# KEAMANAN E-MAIL MENGGUNAKAN METODE ENKRIPSI GNUPG DENGAN SQUIRELLMAIL DAN THUNDERBIRD

## **Ewi Ismaredah 1\* 1\*** Jurusan Teknik Elektro, Universitas Islam Negeri Riau Email : **Ewi.ismaredah@uin-suska.ac.id, ewi22@yahoo.co.id**

## **ABSTRAK**

Saat ini banyak orang yang sudah menggunakan email sebagai media komunikasi, dan Email bukan sekedar pengganti surat menyurat konvensional saja, namun banyak sekali manfaat yang dihasilkannya. *Electronic Mail* atau popular disebut email adalah perangkat lunak system korespondensi antara satu komputer dengan komputer lain dengan menggunakan system jaringan komputer atau internet. Anda dapat mengirim pesan teks, memo, dan laporan ke satu atau banyak orang hanya dalam waktu dua atau tiga menit. Saat berkomunikasi atau berbagi informasi melalui email, tidak jarang kita menyertakan data-data seperti email, username, password atau informasi sensitif lainnya. Untuk melindungi isi email yang sifatnya rahasia tersebut, maka dapat mengunakan fitur **PGP**. PGP digunakan untuk mengenkripsi body isi pesan email. Dengan menggunakan metode ini maka proses pertukaran informasi membutuhkan persetujuan sebelumnya antara pihak pengirim dan pihak penerima dengan melakukan pertukaran *"public key"* sehingga isi pesan jauh lebih terjamin kerahasiaannya.

## 1.PENDAHULUAN

Di Era Globalisasi saat ini banyak orang yang menggunakan e-mail untuk berkomunikasi, setiap orang memiliki minimal satu akun email atau bahkan beberapa akun di beberapa fasilitas penyedia email. Email bukan sekedar pengganti surat menyurat konvensional, namun banyak sekali manfaat yang dihasilkannya. *Electronic Mail* atau popular disebut email adalah perangkat lunak sistem korespondensi antara satu komputer dengan komputer lain dengan menggunakan system jaringan komputer atau internet. Anda dapat mengirim pesan teks, memo, dan laporan ke satu atau banyak orang hanyadalam waktu dua atau tiga menit.

Setelah anda menerima surat, anda dapat membaca, mencetak, bahkan menghapus surat tersebut dari system anda. Di era modern dan serba teknologi seperti sekarang ini, keberadaan email adalah suatu hal yang sangat penting. Hampir seluruh kegiatan, seperti pertemuan, diskusi, menyebar surat undangan dapat dilakukan di mana saja dan kapan saja dalam satu waktu dan virtual, yaitu dengan memanfaatkan jaringan internet. Email sangat mendukung proses-proses komunikasi, kolaberasi, dan koordinasi secaraelektronis dalam satu waktu. Sangat efisien dan menghemat waktu sehingga tidak ada alas an untuk menunda pembicaraan suatu masalah karena masalah-masalah teknis, seperti sulit mengumpulkan orang-orang karena lokasi tempat tinggal menyebar (kendala greografis), jalanan macet, tiket pesawat mahal, undangan yang terlambat dating dan alasan-alasan lainnya.

Penggunaan email sebagai komukasi formal secara individual ataupun secara kelompok terbukti secara efektif dapat memangkas biaya-biaya seperti biaya transportasi, sewa ruangan,

konsumsi dan ongkos penginapan (untuk kegiatan rapat). Keamanan email harus direncanakan dan dikoordinasikan dengan baik agar dapat melindungi sumber daya (*resource*) dan investasi di dalamnya. Informasi (data) dan service (pelayanan) sudah menjadi sebuah komoditi yang sangat penting. Kemampuan untuk mengakses dan menyediakan informasi secara cepat dan akurat menjadi sangat esensial bagi suatu organisasi, baik yang berupa organisasi komersial (perusahaan), perguruan tinggi, lembaga pemerintahan, maupun individual (pribadi). Untuk menjaga keamanan komunikasi ataupun data, pengguna bias menggunakan/melakukan enkripsi, tandatangan digital, ataupun otentifikasi data. Salah satu perangkat lunak yang memanfaatkan kriptografi adalah GNU Privacy Guard (biasa disingkat menjadi GnuPG atau GPG).

#### **GNU PRIVACY GUARD**

GnuPG merupakan perangkat lunak open source yang mengimplementasikan standar Open PGP secara lengkap sebagaimana yang didefinisikan pada RFC4880 dan RFC2440. Sebagai perangkat lunak open source, GnuPG merupakan alternative dari perangkat lunak PGP (Pretty Good Privacy). GnuPG biasanya sudah tercakup di dalam kebanyakan distro Linux, seperti Debian, MandrakeSoft, RedHat, danSuSE. Dengan GnuPG, pengguna bias mengenkripsi dan menandatangani data dan komunikasi. GnuPG merupakan perangkat lunak command line yang mudah diintegrasikan dengan aplikasi lainnya. Meskipun demikian, tersedia juga aplikasi tampilan (frontend) dan pustaka yang mendukungnya.

Meskipun GnuPG kebanyakan digunakan di lingkungan system operasi yang open souce seperti Linux dan FreeBSD, kode program GnuPG juga bias digunakan di lingkungan Windows. Open PGP ini merupakan bundel program yang dikemas untuk Linux yang mencakup GnuPG, mutt, mozila Thunderbird, dan Squirellmail. Pada makalah ini, penulis melakukan eksperimen dengan menggunakan GnuPG versiLinux.

#### **PENGGUNAAN GNU PRIVACY GUARD**

Sebagaimana yang telah ditetapkan dalam standar OpenPGP, GnuPG menyediakan layanan integritas pesan dan file data dengan teknologi tandatangan digital, enkripsi, kompresi, dan konversi Radix-64. GnuPG juga menyediakan layanan manajemen dan sertifikat kunci. Untuk menjamin kerahasiaan pesan atau file data, GnuPG menggunakan kombinasi kriptografi kunci simetrik dan kriptografi kunci-publik. Adapun langkah-langkah menjaga kerahasian data pada pengiriman suatu pesan dengan melakukan enkripsi pada GnuPG adalah sebagai berikut:

- 1. Pengirim membuat pesan.
- 2. Pengirim membangkitkan sebuah bilangan acak atau memberikan sandi lewat (*passphrase*) sebagai *session key* untuk pesan saat ini.
- 3. Pengirim mengenkripsi *session key* tersebut dengan kunci public masing-masing penerima. Hasil enkripsi *session key* ini menjadi awal dari pesan yang dikirim.
- 4. Pengirim mengenkripsi pesan (yang biasanya sudah dikompresi) yang akan dikirim dengan menggunakan *session key*.
- 5. Penerima mendekripsi pesan dengan kunci privatnya.
- 6. Penerima mendekripsi pesan dengan *session key*. Jika pesan yang diterima merupakan hasil kompresan, maka pesan harus didekompresi.

# **ALGORITMA DAN FITUR PADA GNU PRIVACY GUARD**

GnuPG yang digunakan untuk eksperimen oleh penulis ini menawarkan beberapa macam fitur dan algoritma.

- Berlisensi GPL.
- Implementasi penuh OpenPGP (RFC 2440)
- Mampu menerjemahkan/memverifikasi pesan tersandi dari PGP 5.x
- Mendukung algoritma ElGamal (tandatangan dan penyandian), DSA, 3DES, BlowFish, TwoFish, CAST5, MD5, SHA-1, RIPE-MD-160 dan TIGER
- Kemudahan implementasi algoritma penyandian baru dengan menggunakan modul ekstensi (*extension module*)
- Identitas pengguna (UserID) diseragamkan dalam suatu bentuk standar.
- Mendukung kunci dan tandatangan yang dapat kadaluwarsa (hanya dapat digunakan dalam jangka waktu tertentu)
- Dukungan integral untuk HKP Keyserver (www.keys.pgp.net)

## 2. METODE PENELITIAN

#### 2.1 Perancangan Sistem

Perancangan ini meliputi perancangan perangkat keras dan perangkat lunak seperti pada gambar 1.

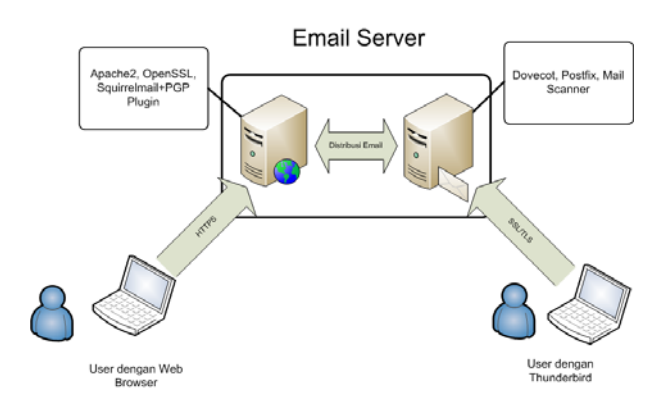

Gambar 1. Arsitektur Sistem

#### 2.2 Instalasi Web Server

Berikut ini adalah langkah-langkah instalasi Web Server:

• Untuk mengunduh dan install Web Server Apache beserta library yang dibutuhkan ketik *sudo apt-get install apache2 php5 php5-xmlrpc php5-mysql php5-gd php5-cli php5-curl mysql-client mysql-server* 

## 2.2.1 Instalasi OpenSSL dan SSL Sertificate

Instalasi OpenSSL dan SSL Sertifikat ini dilakukan untuk menyediakan layanan keamanan pada koneksi web (https). Langkahnya sebagai berikut

- install OpenSSL dan SSL‐Certificate
- *# apt-get install openssl ssl-cert*
- Membuat certificate :
- *# mkdir /etc/apache2/ssl*
- *# make-ssl-cert /usr/share/ssl-cert/ssleay.cnf /etc/apache2/ssl/apache.pem*
- Aktifkan modul SSL dan restart Apache2

*# a2enmod ssl* 

- *# /etc/init.d/apache2 force-reload*
- Menempelkan file certificate di virtual host

*# cp /etc/apache2/sites-available/default /etc/apache2/sites-available/ssl*  • edit file */etc/apache2/sites-available/ssl*, tambahkan script pada baris terakhir sebelum "**</VirtualHost>**" :

*SSLEngine On* 

*SSLCertificateFile /etc/apache2/ssl/apache.pem* 

dan port default 80 jadikan 443, cari baris <VirtualHost \*:80> dan ganti dengan <VirtualHost \*:443>

• edit file */etc/apache2/sites-available/default*, tambahkan script pada baris terakhir sebelum "**</VirtualHost>**":

*SSLCertificateFile /etc/apache2/ssl/apache.pem* 

• Lakukan restart apache2 dan aktifkan modul HTTPS :

*# /etc/init.d/apache2 force-reload* 

*# a2ensite ssl* 

- Terakhir restart kembali apache2 :
- *# /etc/init.d/apache2 restart*

2.3 Instalasi Email Server

2.3.1Dovecot

Berikut ini adalah langkah-langkah instalasi Dovecot:

- Untuk mengunduh dan install Dovecot ketik *sudo apt-get install dovecot dovecotcommon dovecot-imapd dovecot-pop3d*
- Lakukan konfigurasi pada dovecot ketik *sudogedit /etc/dovecot/dovecot.conf*
- Tambahkan protocol imap dan pop3 pada file konfigurasi dovecot.

```
# Protocols we want to be serving: imap imaps pop3 pop3s managesieve<br># If you only want to use dovecot-auth, you can set this to "none".<br>#protocols = imap imaps<br>protocols = imap pop3
```
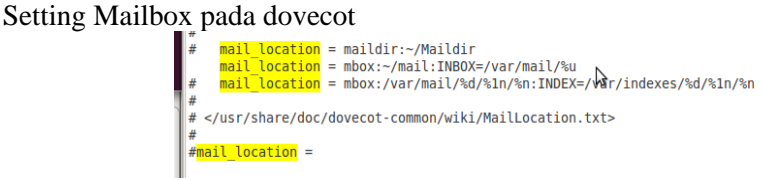

• Setting SASL untuk otentifikasi user dengan menghapus tanda '#' pada file konfigurasi di frase client pada socket listen.

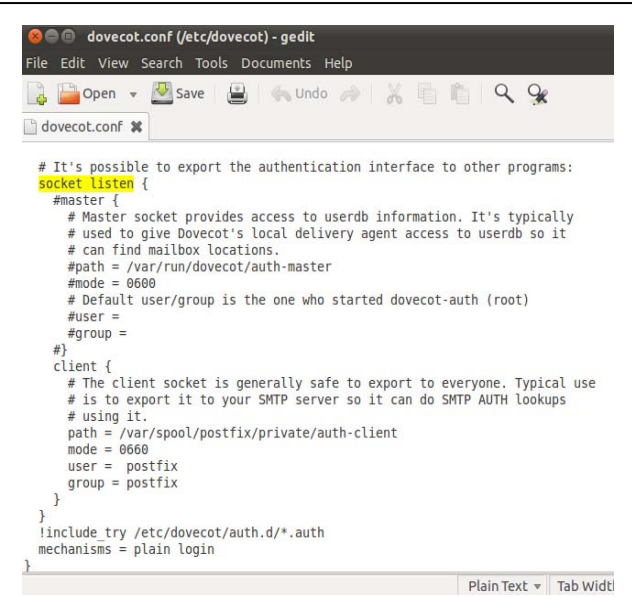

Gambar 2. Setting SASL

• Tambahkan kalimat *mechanisms = plain login pada file konfigurasi. Hal ini dimaksudkan agar IMAP Server (dovecot) dapat diakses oleh email client (mis :* 

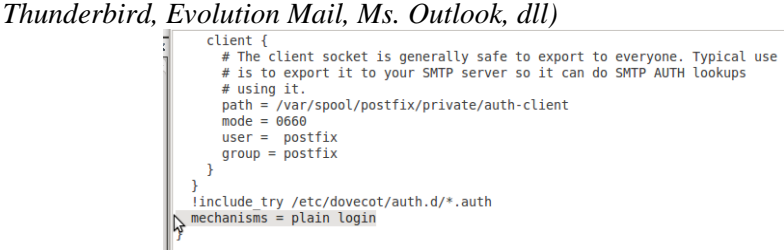

Gambar 3. File Konfigurasi

• Aktifkan keamanan SSL pada dovecot dengan menambahkan perintah pada file konfigurasi

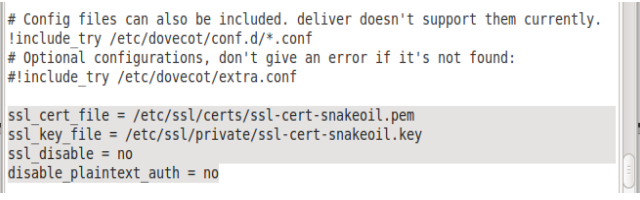

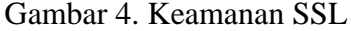

#### 2.3.2 Postfix

Berikut ini adalah langkah-langkah instalasi Dovecot:

- Ketik sudo *apt-get install postfix* pada terminal.
- Lakukan konfigurasi pada postfix ketik *sudodpkg-reconfigure postfix*
- Setting nama email server, tujuan pengiriman email, IP jaringan pada dialog tersebut.
- 2.4 Instalasi Webmail

Berikut ini adalah langkah-langkah instalasi Squirrel mail:

- Ketik *apt-get install squirrelmailsquirrelmail-decode* pada terminal.
- TambahkankonfigurasiSquirrelmailpada Web Server (Apache) *cp /etc/squirrelmail/apache.conf /etc/apache2/conf.d/squirrelmail.conf*
- Lakukankonfigurasipadasquirrelmail */usr/sbin/squirrelmail-configure.* Makaakanmuncultampilansebagaberikut:

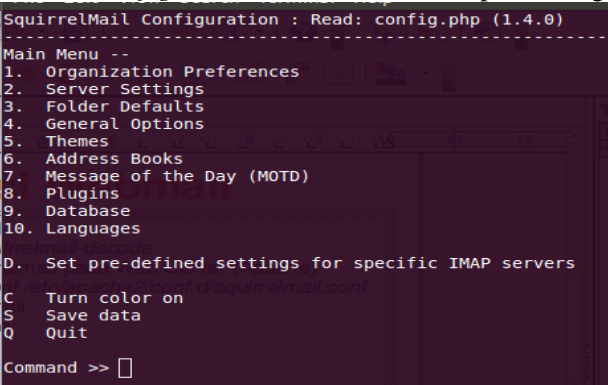

#### Gambar 5. Konfigurasi *Squirrelmail*

• Edit nama domain dengan menekan angka 2, tekan 1 untuk merubah, tekan S untuk Simpan dan Q untukkeluar<br>SquirrelMail Configuration : Read: config.php (1.4.0

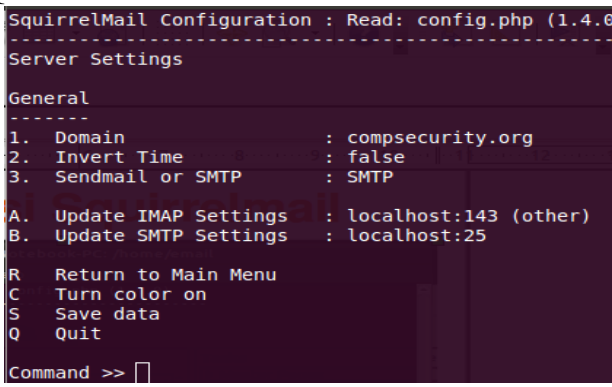

Gambar 6. Edit Domain

#### 2.5 InstalasiMailScanner

MailScanner merupakan aplikasi untuk memeriksa keamanan dari email yang akan masuk dan yang akan dikirim. Di dalamnya sudah terintegrasi anti spam (SpamAssasin) dan antivirus (ClamAV).

- 1. Untuk mengunduhdan install Library dan Depedency MailScanner ketik *apt-get install libconvert-tnef-perl libdbd-sqlite3-perl libfilesys-df-perllibmailtoolsperllibmime-tools-perllibmime-perllibnet-cidr-perllibsys-syslog-perllibio-stringyperllibfile-temp-perl*
- 2. Kemudian unduh dan install MailScanner ketik*apt-get install mailscanner*
- 3. Lakukan update pada database virus ClamAVketik*sudofreshclam*
- 4. Untuk melakukan Stop layanan smtp pada server ketik *sudo /etc/init.d/postfix stop*
- 5. Buat direktori spam assasinketik*mkdir /var/spool/MailScanner/spamassassin chown postfix /var/spool/MailScanner/spamassassin*
- 6. Untuk melakukan edit konfigurasi pada MailScanner ketik*sudogedit /etc/MailScanner/MailScanner.conf*
- 7. setting parameter nama website, smtp, antivirus, danantispam

*%org-name% = computer security %org-long-name% = keamanankomputer %web-site% = compsecurity.org Run As User = postfix Run As Group = postfix Incoming Queue Dir = /var/spool/postfix/hold Outgoing Queue Dir = /var/spool/postfix/incoming MTA = postfix Virus Scanners = clamav Spam List = SBL+XBL SpamAssassin User State Dir = /var/spool/MailScanner/spamassassin* 8. Tambahkan parameter header checks pada postfix *postconf -e "header\_checks = regexp:/etc/postfix/header\_checks"*

- 9. Edit file header\_checks *sudo /etc/postfix/header\_checks*
- *10. Tambahkan parameter berikut /^Received:/ HOLD*
- 11. restart mailscannerdan postfix */etc/init.d/mailscanner start /etc/init.d/postfix start*

2.6 Integrasi GnuPG pada Email Client

2.6.1 OpenPGP pada Squirrelmail

- 1. Unduh Plugin OpenPGPpada website plugin squirrelmail
- 2. Copy danekstrakunduhanOpenPGPkedirektori plugin squirrelmail *#cp gpg-2.1.tar.gz #/usr/share/squirrelmail/plugins/ #tar -zxvf gpg-2.1.tar.gz*
- 3. Tambahkan plugin OpenPGPpadakonfigurasi plugin squirrelmail *#/usr/sbin/squirrelmail-configure*
- 4. Pilih 8 untukmasukke menu plugin danpilihpgp

2.6.2 Enigmail pada Thunderbird

Install Enigmail dengan mengetikkan perintah *apt-get install enigmail* pada terminal.

3.6.3 GnuPGP pada Mutt

Edit file konfigurasi pada Mutt dengan perintah sudo gedit /etc/Muttrc dan tambahkan parameter dibawah ini.

*# GnuPG configuration* 

*set pgp\_decode\_command="gpg --charset utf-8 --status-fd=2 %?p?--passphrase-fd 0? - -no-verbose --quiet --batch --output - %f"* 

*set pgp\_verify\_command="gpg --status-fd=2 --no-verbose --quiet --batch --output - - verify %s %f"* 

*set pgp\_decrypt\_command="gpg --status-fd=2 %?p?--passphrase-fd 0? --no-verbose - quiet --batch --output - %f"* 

*set pgp\_sign\_command="gpg --no-verbose --batch --quiet --output - %?p?--*

*passphrase-fd 0? --armor --detach-sign --textmode %?a?-u %a? %f"* 

*set pgp\_clearsign\_command="gpg --charset utf-8 --no-verbose --batch --quiet --output - %?p?--passphrase-fd 0? --armor --textmode --clearsign %?a?-u %a? %f"* 

*set pgp\_encrypt\_only\_command="/usr/lib/mutt/pgpewrapgpg --charset utf-8 --batch - quiet --no-verbose --output - --encrypt --textmode --armor --always-trust -- -r %r -- %f"*  *set pgp\_encrypt\_sign\_command="/usr/lib/mutt/pgpewrapgpg --charset utf-8 %?p?- passphrase-fd 0? --batch --quiet --no-verbose --textmode --output - --encrypt --sign %?a?-u %a? --armor --always-trust -- -r %r -- %f" set pgp\_import\_command="gpg --no-verbose --import %f" set pgp\_export\_command="gpg --no-verbose --export --armor %r" set pgp\_verify\_key\_command="gpg --verbose --batch --fingerprint --check-sigs %r"*  set pgp\_list\_pubring\_command="gpg --no-verbose --batch --quiet --with-colons --list*keys %r"*  set pgp\_list\_secring\_command="gpg --no-verbose --batch --quiet --with-colons --list*secret-keys %r" set pgp\_good\_sign="^\\[GNUPG:\\] GOODSIG"* 

## 3. HASIL DAN PEMBAHASAN

Saat berkomunikasi atau berbagi informasi melalui email, tidak jarang kita menyertakan datadata seperti email, username, password atau informasi sensitif lainnya. Untuk melindungi isi email yang sifatnya rahasia tersebut, maka dapat mengunakan fitur **PGP**. PGP digunakan untuk mengenkripsi body isi pesan email. Dengan menggunakan metode ini maka proses pertukaran informasi membutuhkan persetujuan sebelumnya antara pihak pengirim dan pihak penerima dengan melakukan pertukaran *"public key"* sehingga isi pesan jauh lebih terjamin kerahasiaannya.

Dalam penelitian ini menggunakan perangkat lunak *GnuPG* yang diintegrasikan dengan mail client *Thunderbird*. Author memlih Thunderbird sebagai mail client karena ia tersedia di berbagai macam **OS**.

Dengan sistem ini kita dapat :

- Mengatur beberapa akun email melalui satu program
- Menggunakan kunci enkripsi umum untuk menjaga privasi email
- *Enigmail* berbasiskan *kunci publik kriptografi (public-key cryptography).* Di metode ini, setiap individu harus mendapatkan kunci pasangan pribadi (*personal key pair*) mereka. Kunci pertama disebut *kunci pribadi (private key)*. Kunci ini dilindungi oleh kata sandi atau kalimat rahasia
- Dengan *Enigmail*, juga dapat melampirkan tanda tangan digital dalam pesan. Penerima pesan yang memiliki salinan kopi asli dari *kunci publik* akan dapat memverifikasi bahwa asal email tersebut darimana, dan isi dari email tersebut belum diketahui oleh siapapun..

Mengamankan data pribadi sangat diperlukan di era saat ini, salah satu caranya adalah dengan melakukan enkripsi data.

Selain untuk melakukan enkripsi, GPG bisa juga digunakan untuk melakukan *signing* file atau dokumen sehingga bisa dipastikan apakah dokumen tersebut benar berasal dari pengirimnya atau bukan. Karena GPG menggunakan enkripsi Public Key maka diperlukan 2 (dua) buah kunci untuk melakukan sebuah enkripsi, yaitu:

1. **Kunci privat** - kunci yang pertama kali dibuat, dan merupakan **identitas** yang sangat rahasia dan tidak boleh disimpan sembarangan.

2. **kunci publik** - kunci yang diberikan kepada lawan bicara agar bisa melakukan enkripsi dan mengirimkan email.

Pada sistem ini Email akan dikirim melalui webmail(Squirrelmail) dengan dienkripsi sebanyak dua kali, yaitu dengan GnuPG dan dienkripsi lagi saat ditransfer melalui protocol https, sehingga terjaga kerasiaannya.

Berikut tampilan dari email server yang sudah dapat digunakan.

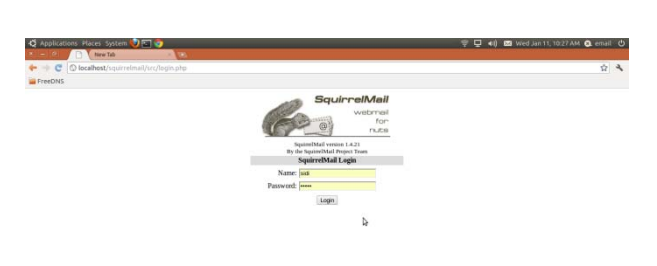

Gambar 7. Menu Login

Tampilan Inbox

Tampilan Login

|                                        | <b>Q</b> Applications Places System <b>O FT @</b>          |                       |                                                                                | D 40 B Wed Jan 11, 10:33 AM @ email @ |
|----------------------------------------|------------------------------------------------------------|-----------------------|--------------------------------------------------------------------------------|---------------------------------------|
| $x = 0$                                | New Tab<br>w.                                              |                       |                                                                                |                                       |
| $\div$ $\div$ C                        | Nocalhost/squirrelmail/sec/webmail.php                     |                       |                                                                                | 白江                                    |
| FreeDNS                                |                                                            |                       |                                                                                |                                       |
| <b>Folders</b>                         | Carrent Folder: INBOX                                      |                       |                                                                                | Shin Cit                              |
| Last Retrode<br>Wed. 10:31 orn         | Compose Addresses Folders Options Search Help Keyring      |                       | <b>SquirrelMag</b>                                                             |                                       |
| (Check math)                           | Toggle All                                                 |                       |                                                                                | Viewing Messages: 1 to 4 (4 total)    |
| <b>INBOX</b>                           |                                                            |                       |                                                                                |                                       |
| <b>INROX Drafts</b>                    | Move Selected To:<br><b>T Move Forward</b><br><b>INBOX</b> |                       | Tamaform Selected Messages!<br>Read Unread Detete                              |                                       |
| INBOX.Sett.                            |                                                            |                       |                                                                                |                                       |
| INBOX.Trash trun<br>Sent.              | $From \Box$<br>email                                       | Date to               | Subject El<br>10:32 am Re: Tes kirim Email                                     |                                       |
| Trash<br>- 11<br>Jurnal Sistem Keaman. | email                                                      |                       | 10:32 am Fwd: Tes kirim Email                                                  |                                       |
|                                        | email                                                      | 10:32 am Ewd: ngetest |                                                                                |                                       |
|                                        | email                                                      |                       | 10:31 am Tes kirim Email                                                       |                                       |
|                                        | Toggle All                                                 |                       |                                                                                | Viewing Messages: 1 to 4 (4 total)    |
|                                        | $\Delta$                                                   |                       |                                                                                |                                       |
|                                        |                                                            |                       | SquirrelMail 1.4.21 - G   F1 root@email-Presario   @ Tes kirim Email - Sent -. | $\epsilon$<br>ш                       |

Gambar 8. Inbox

Tampilan GPG Keyring

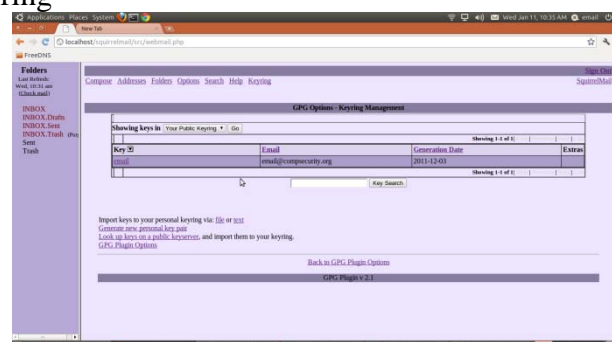

Gambar 8. GPG *Keying*

#### 4. KESIMPULAN

Dari hasil pembahasan tentang pembuatan sistem keamanan email menggunakan GnuPG, maka dapat diambil kesimpulan.

- Pengguna dapat mengirim email dengan aman karen email dapat dienkripsi.
- Pengirim dapat menandatangani email sehingga penerima yakin bahwa email yang diterimanya adalah asli dari pengirim email.
- Hanya penerima yang sah dan memiliki private key yang dapat membaca email yang dienkripsi oleh pengirim email.
- Email yang dikirim melalui webmail(Squirrelmail) dienkripsi sebanyak 2x, yaitu dengan GnuPG dan dienkripsi lagi saat ditransfer melalui protocol https.

#### 5. SARAN

Saran-saran untuk untuk penelitian lebih lanjut untuk menutup kekurangan penelitian. Tidak memuat saran-saran diluar untuk penelitian lanjut.

# UCAPAN TERIMA KASIH

Penulis mengucapkan terima kasih kepada redaksi jurnal Jupiter yang telah memuat artikel ini dalam jurnal.

## DAFTAR PUSTAKA

[1] Erkarth, Hattenstar, 2014, The GnuPG Made Easy, https://www.gnupg.org/documentation/manuals/gpgme.pdf, diakses 12 Oktober 2015

[2] B Price, 2010, Downloading and Using Mozilla Thunderbird, https://www.ischool.utexa.edu/thunderbird.pdf, diakses 12 Oktober 2015

[3] Chyntia Irine Oroh, Webmail Server Squirelmail, http://www.squirelmail., diakses 03 Oktober 2015